#### BY RAICHE CONSULTANTS INC.

#### **TABLE OF CONTENTS**

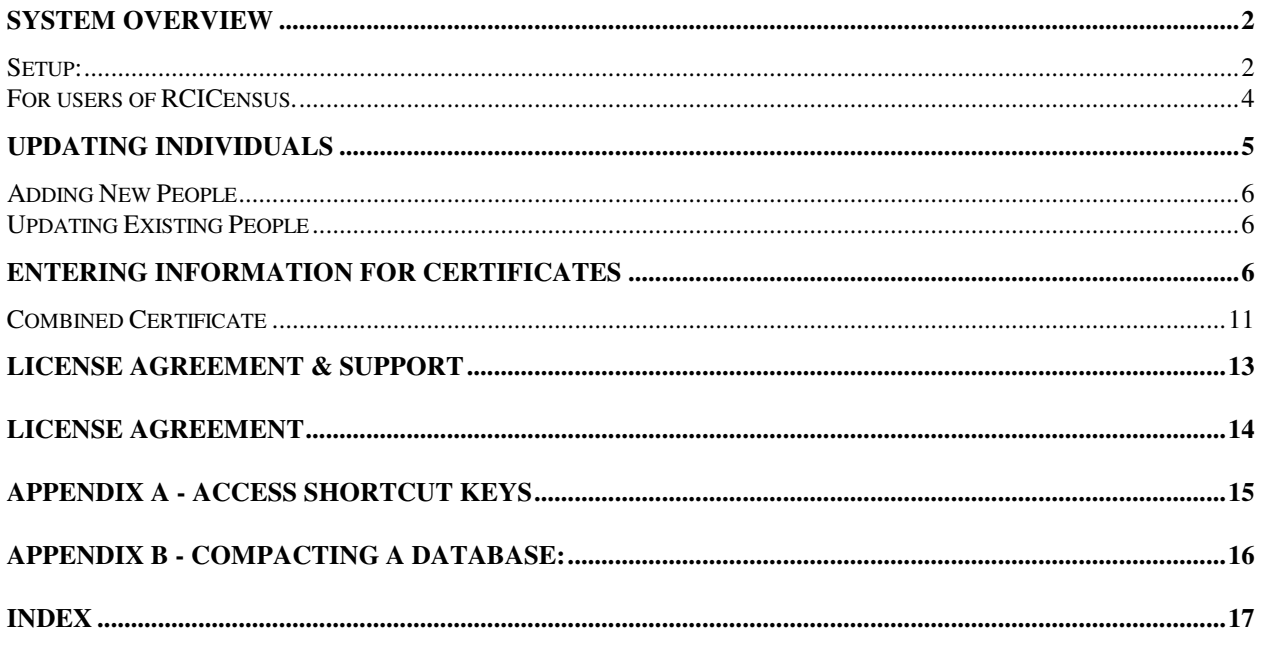

#### **System Overview**

This system is written in Microsoft Access It will run under Windows 95/98/Me/NT/XP.

The database consists of 2 files C:\program files\rcicensus\cert.mdb and C:\census\certdat.mdb. It is the user's responsibility to assure that these files are backed up. The reports are designed to print on a laser printer or ink jet printer.

As with any computer system it is only as good as the input., Raiche Consultants Inc. accepts no responsibility for accuracy of the output. It is up to the individual user to verify the correctness of the output.

The purpose of this program is to allow you the ability to input and retrieve parishioner's sacramental information. Once recorded you can retrieve it, update it, and print any of five sacramental certificates.

**IMPORTANT NOTE:** Although this program is NOT intended to REPLACE the *required* sacramental record books, the information contained in those volumes is easily entered, as needed, into the computer, and easily retrieved.

This program can be used as a stand-alone or linked to the Raiche Consultants Church Census Program. More on this later.

#### *Install:*

(lift from Census install program)

#### *Setup:*

The first time you open the program go to Start | Parish info

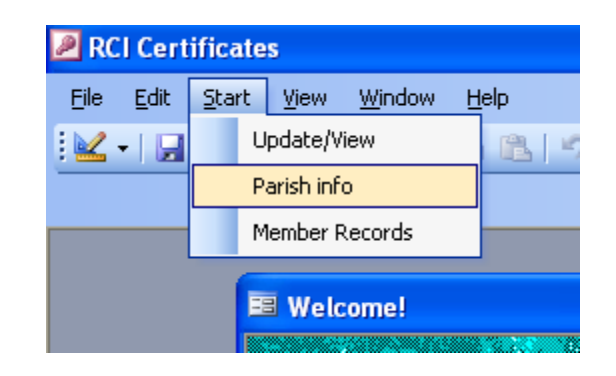

and complete your parish information. This becomes the letterhead of each certificate.

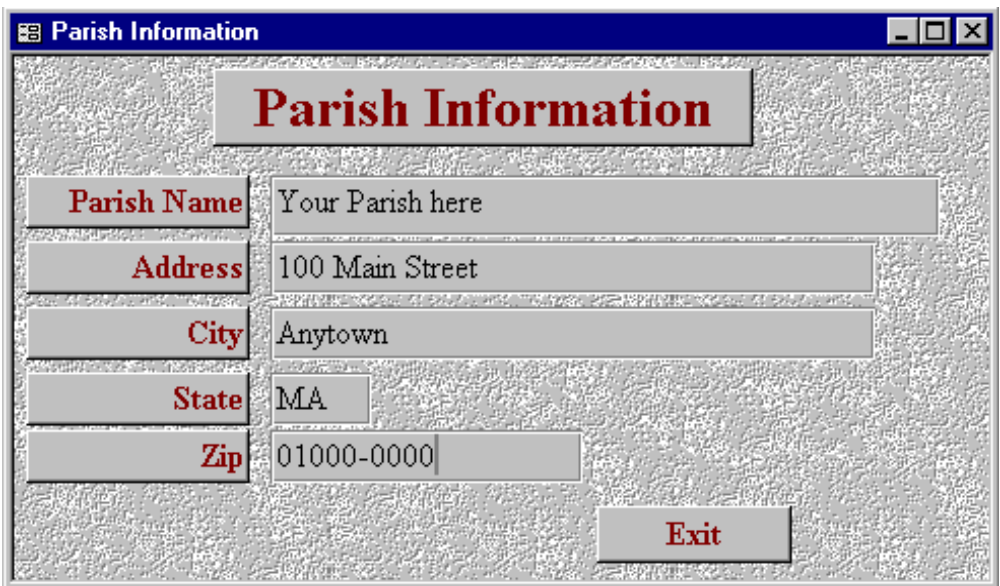

\_\_\_\_\_\_\_\_\_\_\_\_\_\_\_\_\_\_\_\_\_\_\_\_\_\_\_\_\_\_\_\_\_\_\_\_\_\_\_\_\_\_\_\_\_\_\_\_\_\_\_\_\_\_\_\_\_\_\_\_\_\_\_\_\_\_\_\_\_\_\_\_\_\_\_\_\_\_\_\_\_\_\_\_\_\_\_\_\_\_\_\_

#### *For users of RCI Census.*

From the Census program choose File | Move to cert.

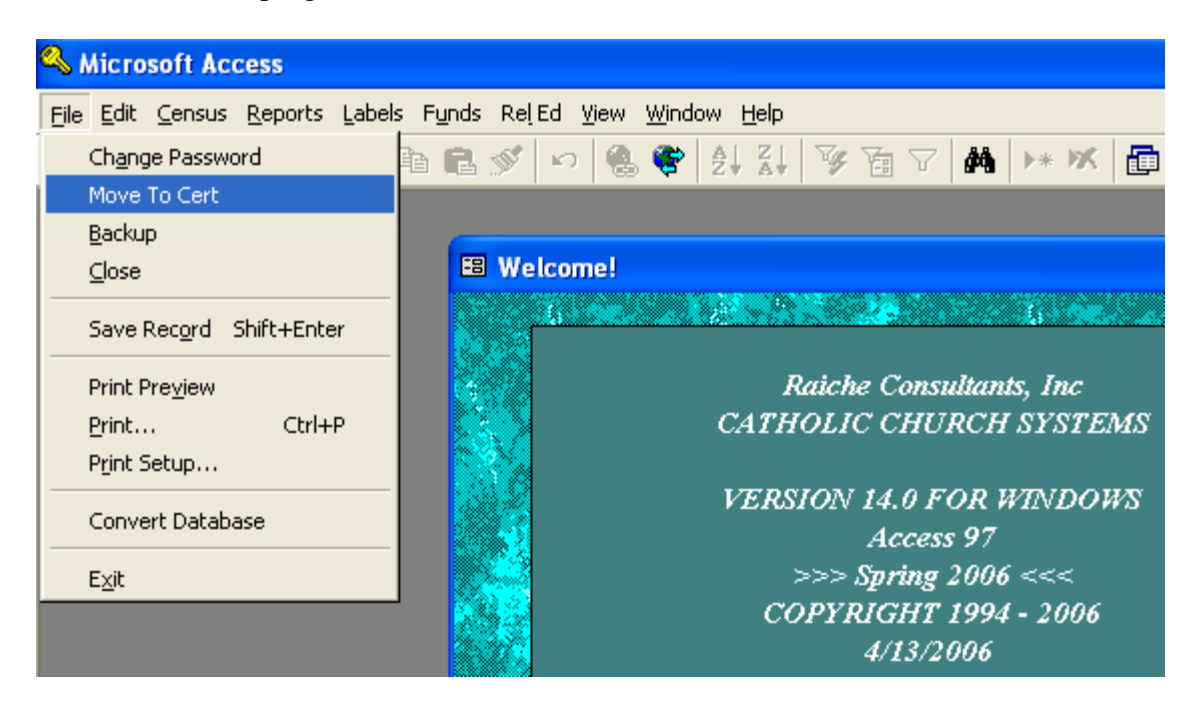

This will take all of your parish's names and sacramental information and move it to this program. You can run this again at anytime in the future to update the information.

**PLEASE NOTE** that the program will always assume that the information in the Census is the correct information. If you change the information in the Certificate program and *not in the Census*, then the changes will be overwritten and the incorrect information will be put back into the Certificate program the next time this is run.

### **Updating Individuals**

All updating and printing is done from the Start | Update/View Menu.

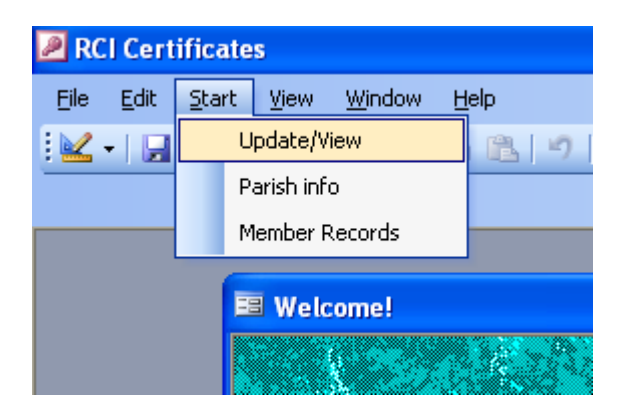

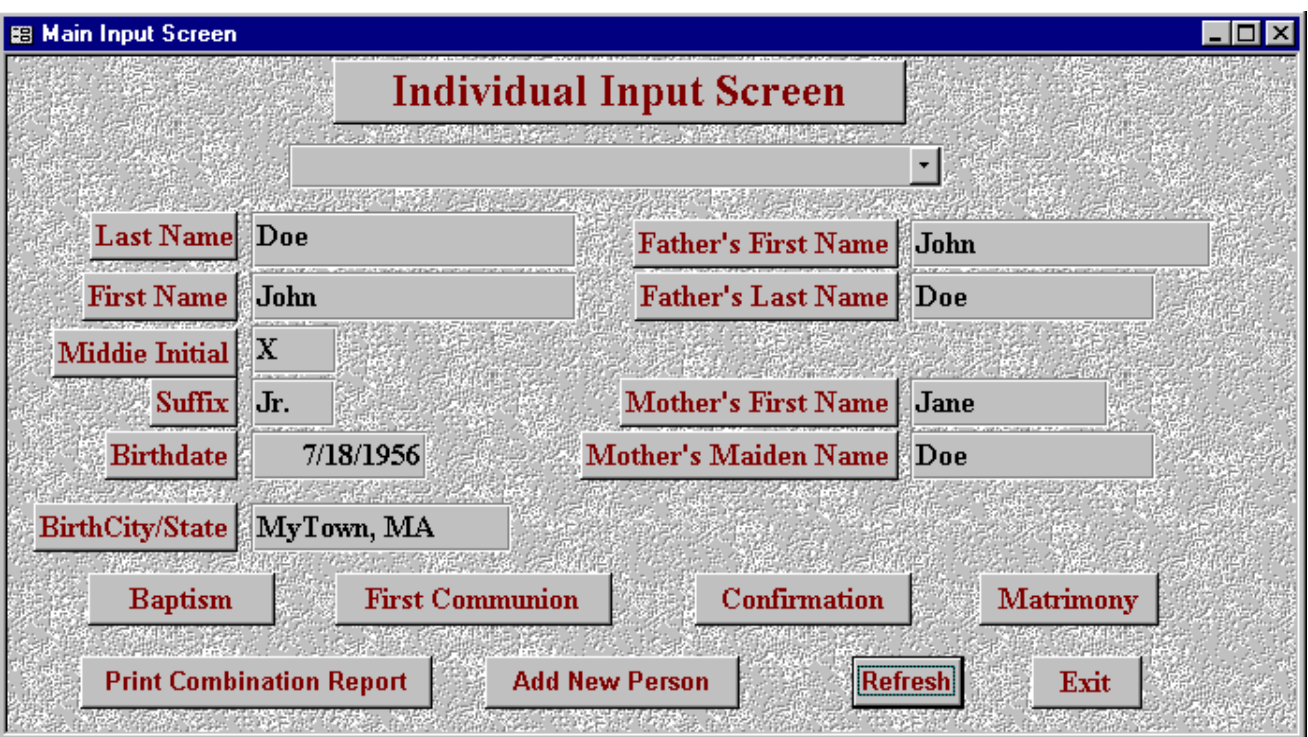

#### *Adding New People*

Press the "Add New Person" button to get a blank screen. Fill in the appropriate information and press the Refresh button to save and link the data.

#### *Updating Existing People*

Use the Drop Down menu to find the individual you wish to update. Change the information that needs to be changed and press the refresh button to save and link the changed data. **A REMINDER:** if you do NOT change the information in the Census program, this change will be overwritten the next time you Move to Cert as described above.

### **Entering Information for Certificates**

Find the appropriate individual using the drop down menu. Choose the button for the certificate you choose to print. Be sure the check box for "received Sacrament (Y/N)" is checked to indicate that this is a valid certificate to print. Complete the remainder of the information and press the printer icon to print the certificate.

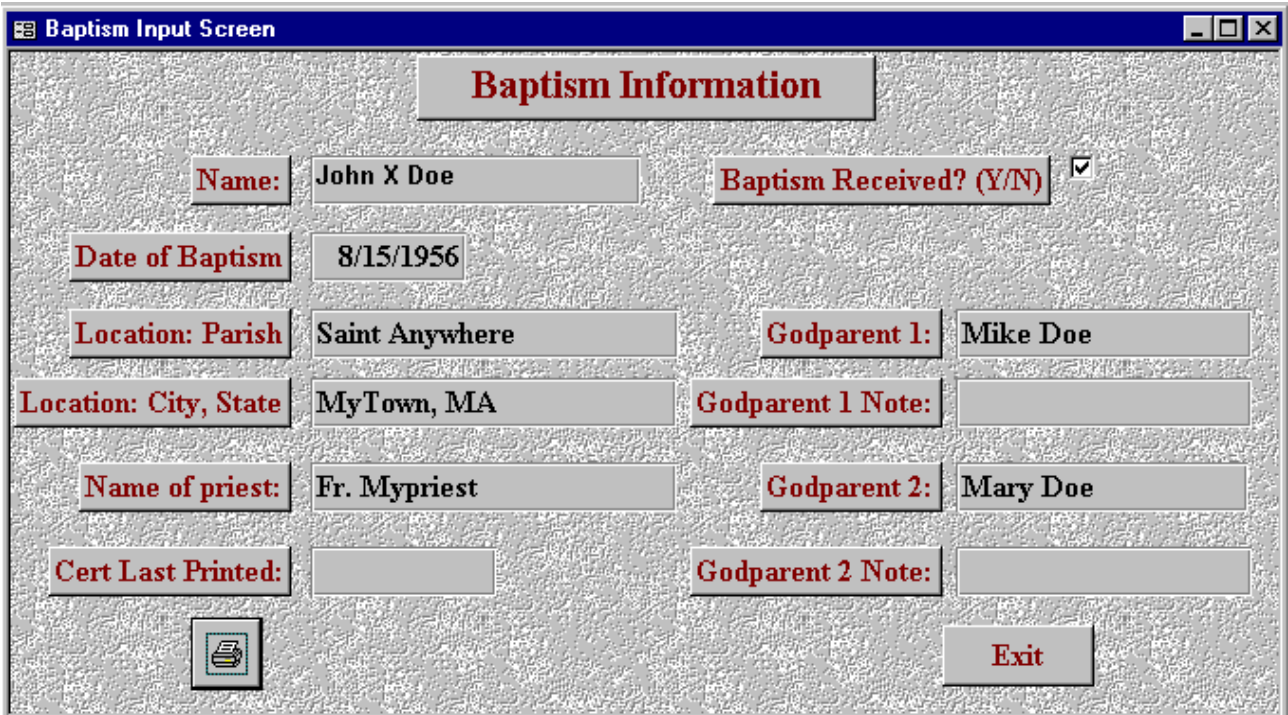

The process is the same for each of the certificates: Baptism, First Communion, Confirmation and Matrimony. It is suggested you purchase some gold trimmed parchment paper for the certificates. This is available from most office supply stores such as Staples.

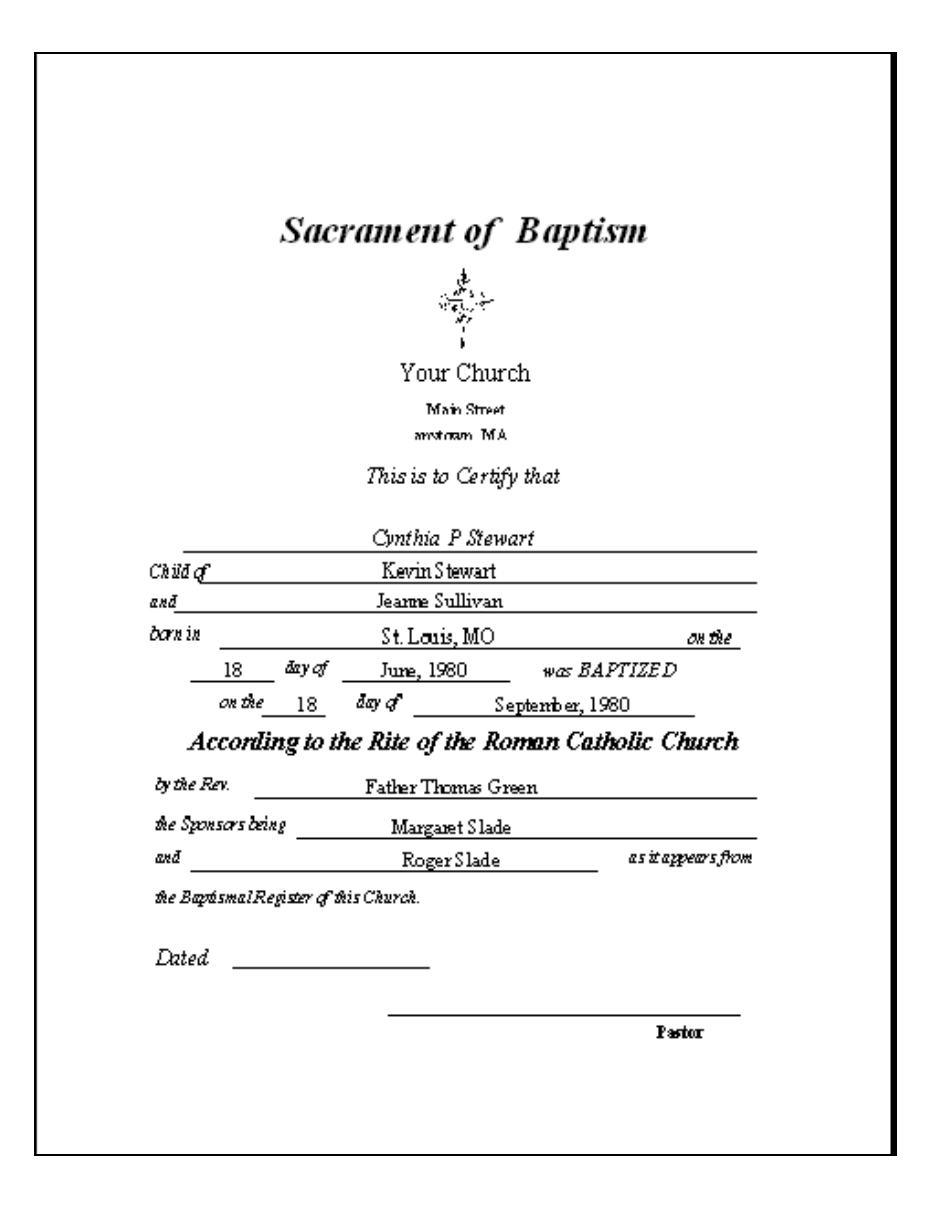

\_\_\_\_\_\_\_\_\_\_\_\_\_\_\_\_\_\_\_\_\_\_\_\_\_\_\_\_\_\_\_\_\_\_\_\_\_\_\_\_\_\_\_\_\_\_\_\_\_\_\_\_\_\_\_\_\_\_\_\_\_\_\_\_\_\_\_\_\_\_\_\_\_\_\_\_\_\_\_\_\_\_\_\_\_\_\_\_\_\_\_\_

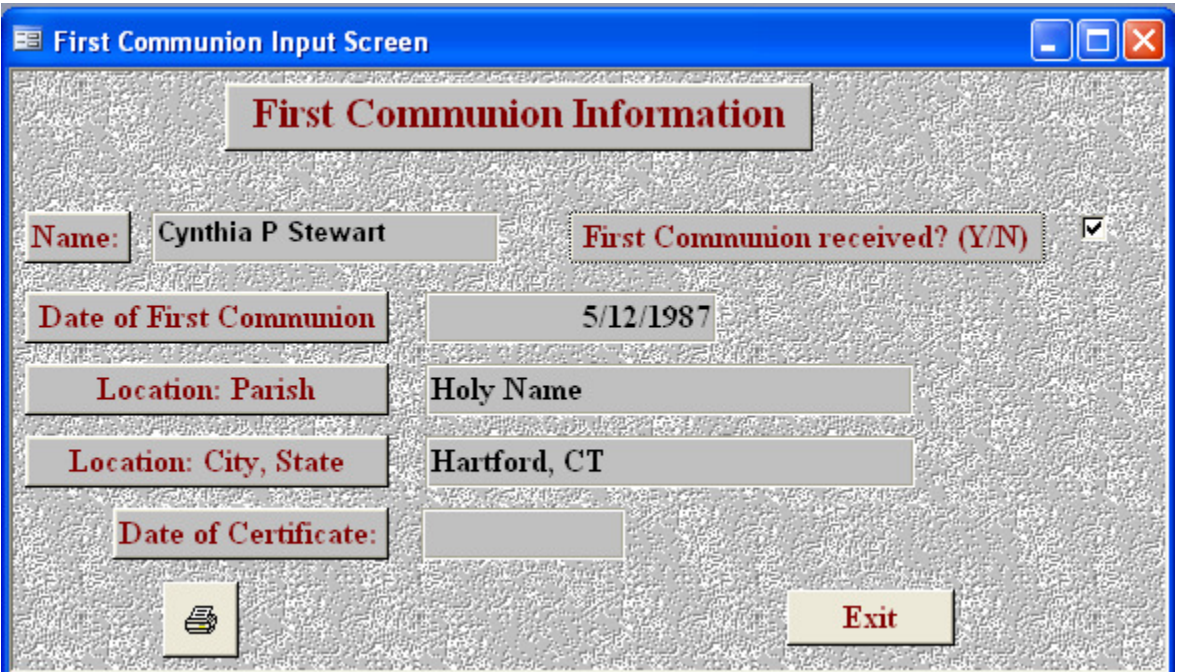

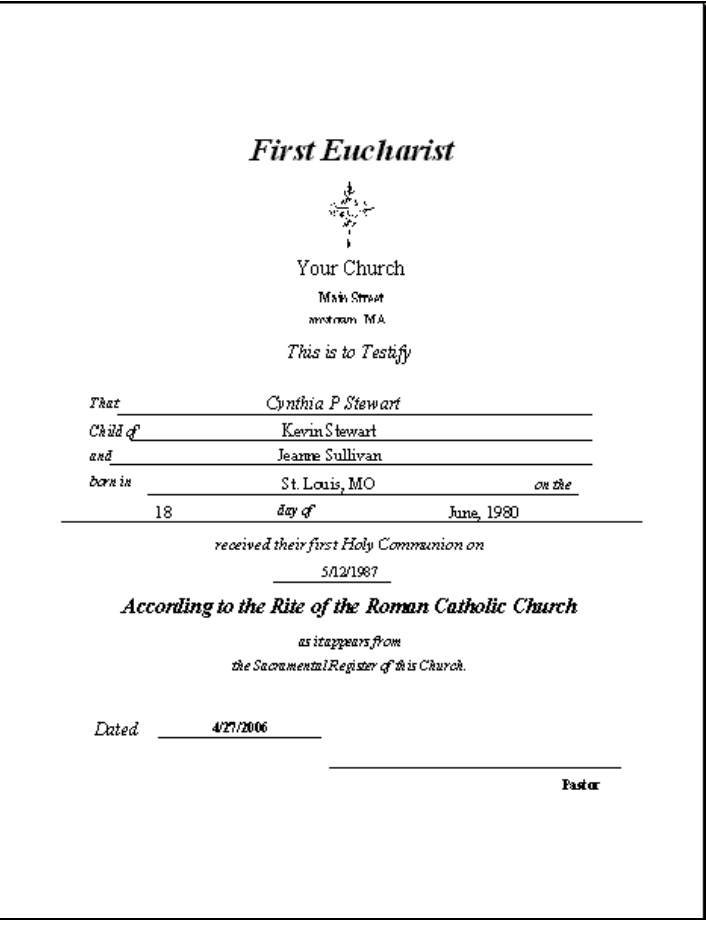

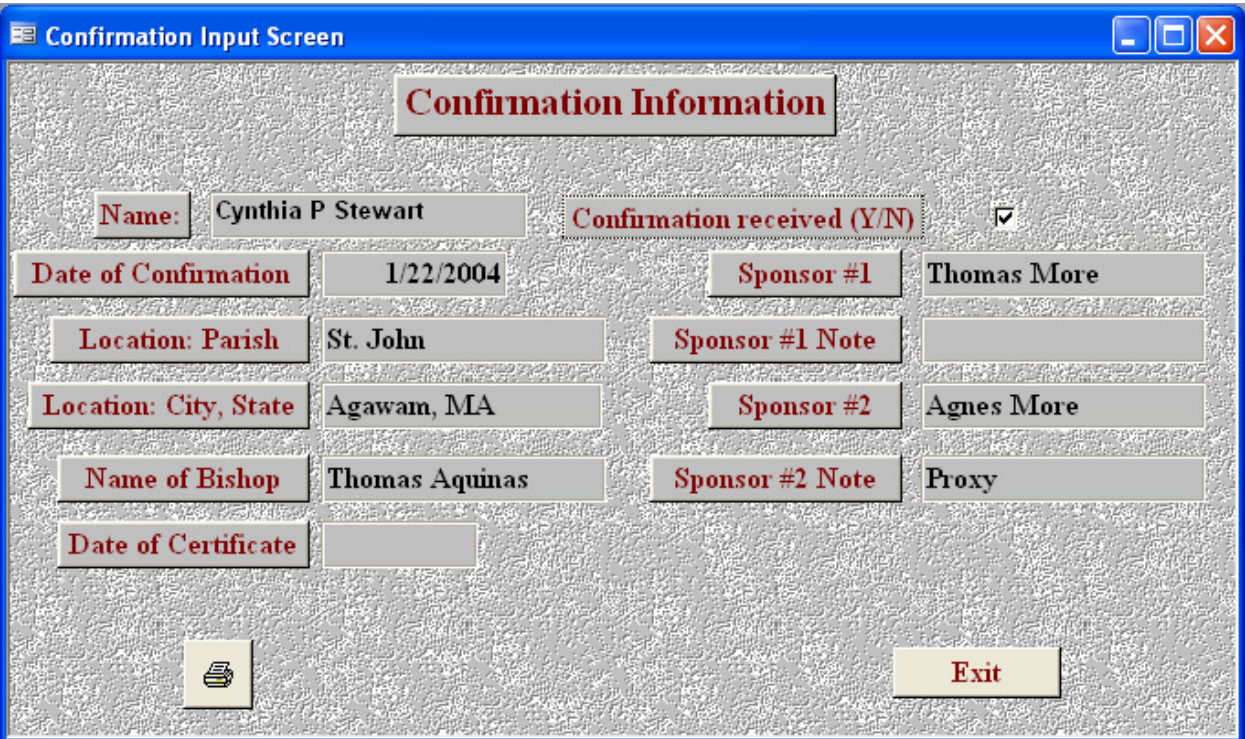

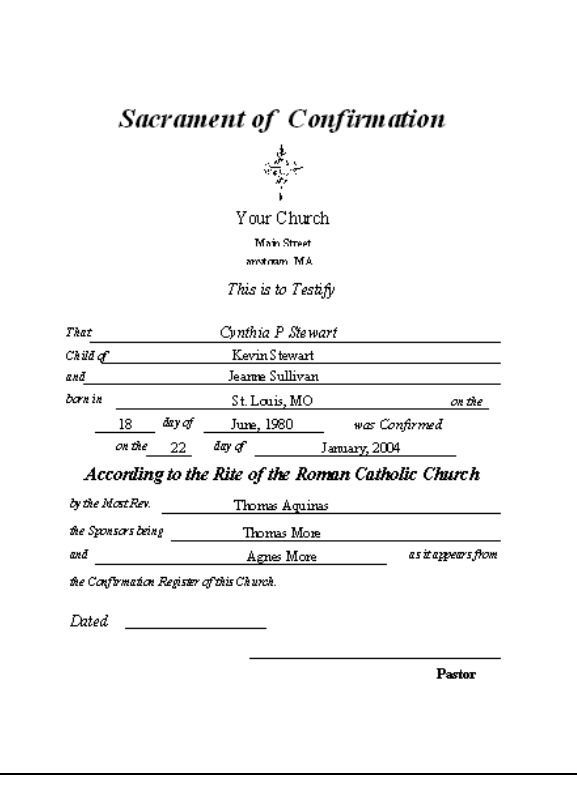

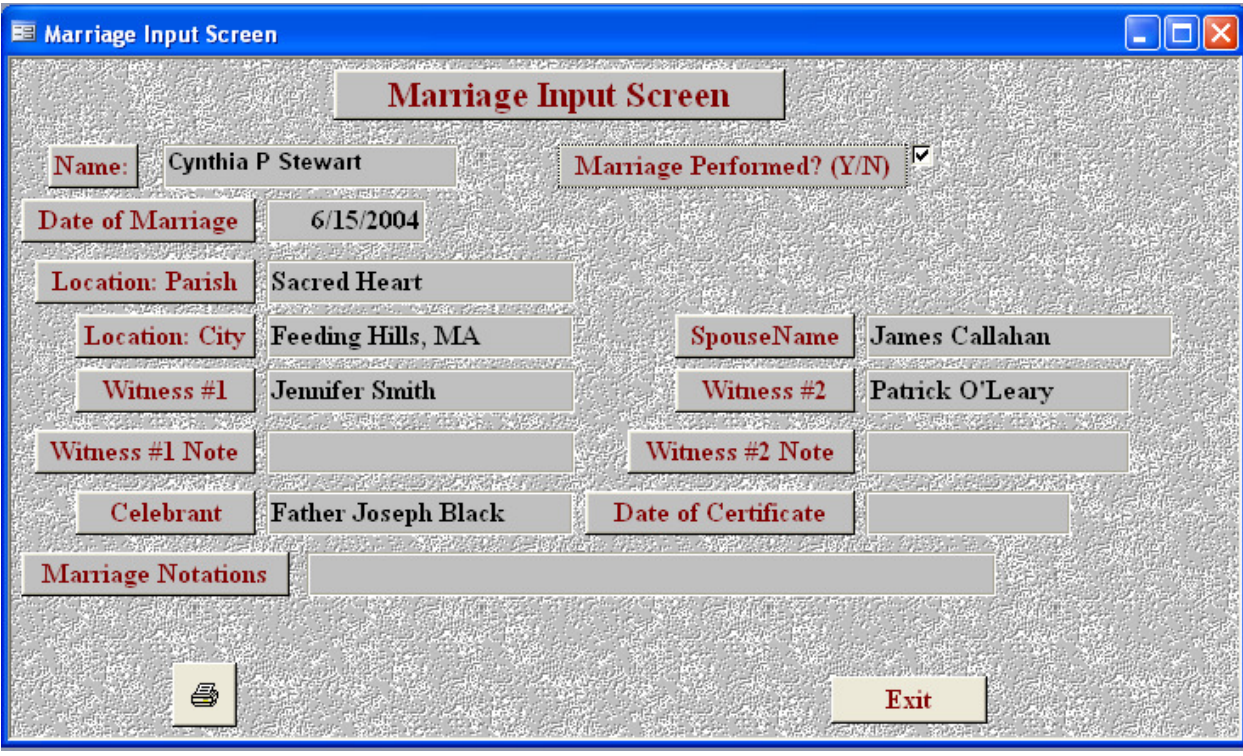

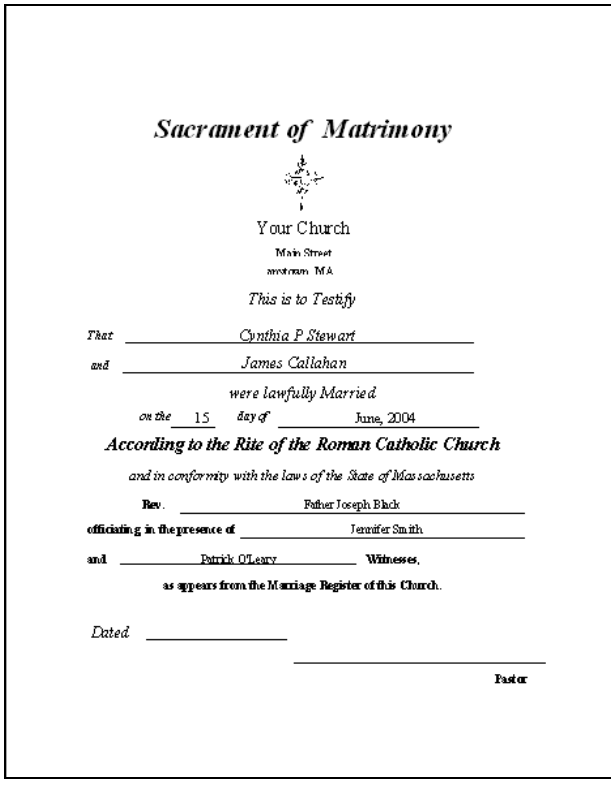

### **Combined Certificate**

This will print a certificate indicating all of the sacraments received and the dates received. The sacrament received must have the "received" box checked. This will first appear on the screen and can be printed from there.

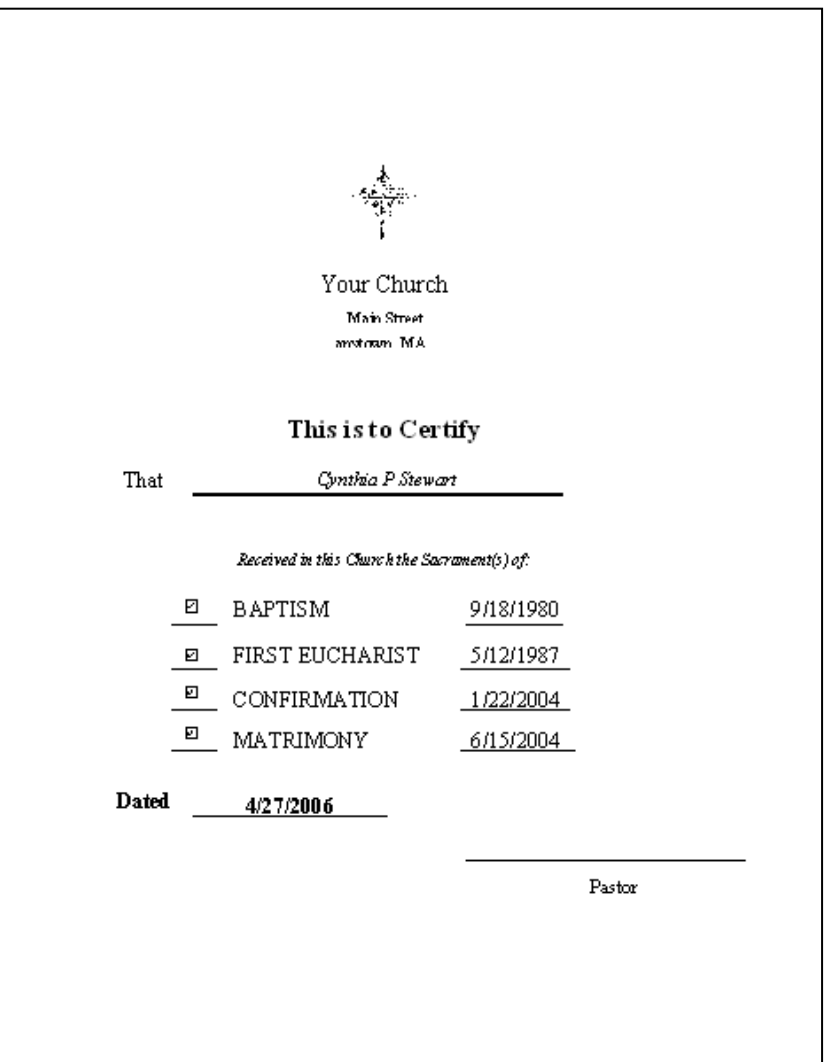

#### **Member records**

From the main menu go to Start | Member Records

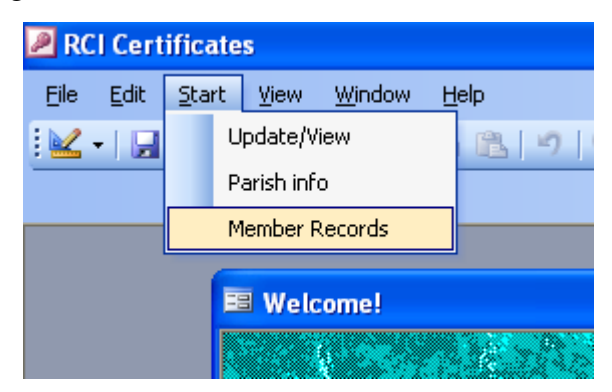

This allows you to see all the members currently in the Certificate database. From here you can ONLY delete members.

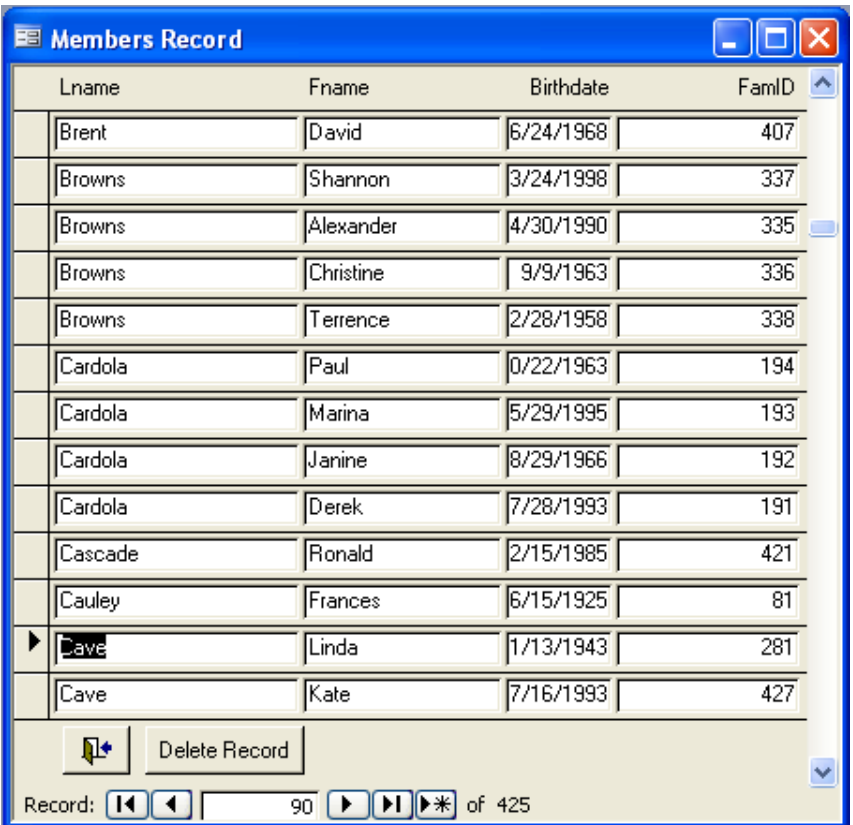

#### **License Agreement & Support**

 All custom written systems from Raiche Consultants Inc. come with a 'site' license. The terms of this license are contained in the appendix and your use of the systems is your agreement to live by these terms.

Support is as follows:

 Telephone support hours are between 9 AM and 5 PM Monday through Friday (free for maintenance contract holders)

On site support: Available at the current hourly rates plus travel time

This service and support are only for systems written by Raiche Consultants Inc. Support for other products is indicated with each product.

Support hours and cost are subject to change without notice.

#### **LICENSE AGREEMENT**

#### You may:

a. Use this program on any machines at any location for the sole use of your parish

 b. Copy the executable programs to any number of machines for the sole use of your parish. The copyright notice must appear on all copies.

 You may not sub license, assign or transfer the license or the program or Microsoft's Runtime except as expressly provided in this agreement.

#### **Warranty**

 With respect to the physical diskette and physical documentation included with the system, This license warrants the same to be free of defects in materials and workmanship for a period of 60 days from the date of purchase. In the event of notification within the warranty period of defects in material or workmanship, the defective diskette or documentation will be replaced. The remedy for breach of this warranty shall be limited to replacement and shall not encompass any other damages, including but not limited to loss of profit, special, incidental, consequential, or other similar claims.

This license for Your company specifically disclaims all other warranties, expressed or implied, including but not limited to, implied warranties of merchantability and fitness for a particular purpose. With respect to defects in the diskette and documentation, and the program license granted herein, in particular, and without limiting operation of the program license with respect to any particular application, use, or purpose. In no event shall the author be liable for any loss of profit or any other commercial damage, including but not limited to special, incidental, consequential or other damages.

Use of the program is proof of agreement with this contract.

Copyright(c) 2000 Raiche Consultants Inc.

#### **Appendix A - Access Shortcut Keys**

Key Combination Function

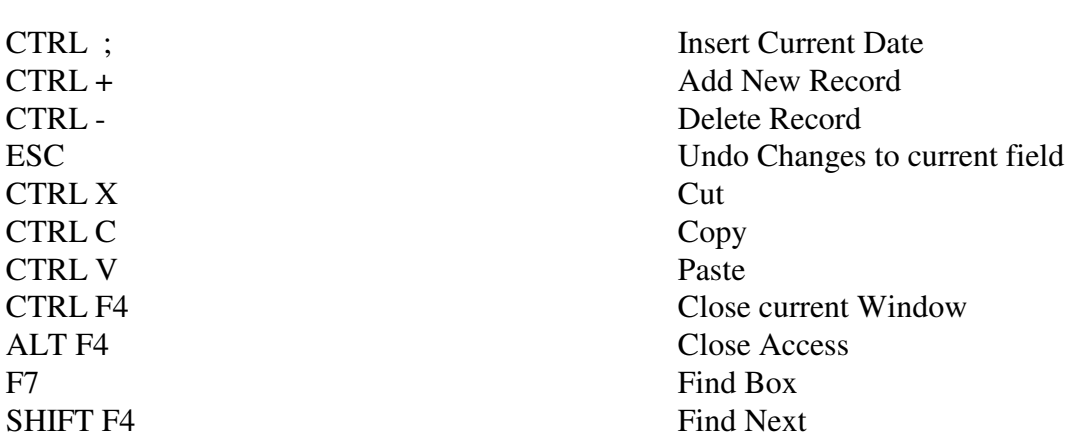

**To move** between records use the VCR buttons at the bottom:

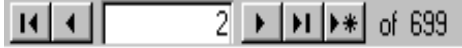

l a a l

The Single arrows move one record forward or back, The arrow with a line goes to first record and last record. The arrow with a star goes to a new record. You can also type a record number in the middle. The last number in gray show how many records on file.

**To Find** a record go to the field you want to search on (such as name, but can be done in any field). And press the

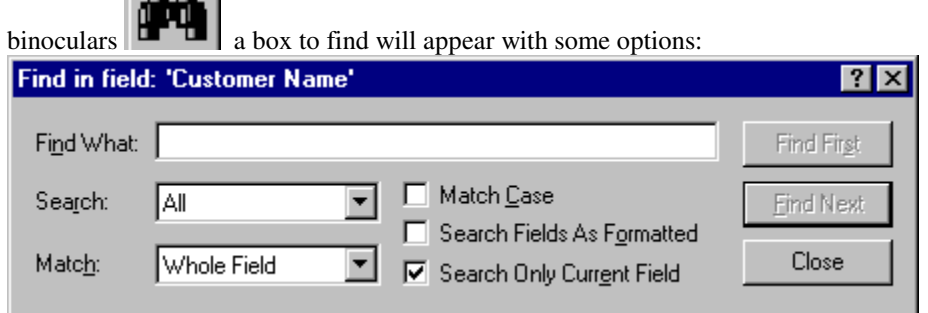

Fill in the name, or any part of the name, and choose Whole field or any part of field and press Find First. If that is not the customer you wanted press Find Next until you find them.

**To add** a new record, you can use the VCR Buttons or the plus sign A blank record with will appear.

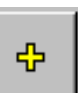

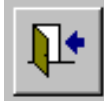

To **exit** back press the close door button.

### **APPENDIX B - Compacting A database:**

Note: This Procedure requires a full version of Access 97. As you add and delete records to your database it will grow much larger. The way a database works is each time you delete a record it does a "Logical" delete. What this means is it marks that record as deleted so you cannot get at it, but does not physically remove it from the hard drive. It is a good idea to routinely "Compact" your database. This procedure will remove all records flagged for deletion. How often you do this will depend on how much updating you do. You can do it as often as you like without doing any harm.

Corrupt Databases: If you experience a power outage, power surge or forget close windows before shutting off your PC you may corrupt your database. This program was written in Microsoft Access and can recover damaged databases fairly accurately. Of course the best protection is to be sure you have a good surge protector or UPS (The difference is a surge protector will protect your PC from permanent damage from a power surge, an Uninterrupted Power Supply will also give your PC battery power long enough to shut it down.) AND a good Backup! The dangers of fixing a corrupt database are that you do stand a chance to lose some or all your data, or you may actually get deleted records back if you have not compacted lately.

To do a routine compact or to correct a corrupt database you follow the same steps. Go to tools menu. Then Choose Tools |Compact Database. .Or Repair Database.

This will close the current screen, compact the database and then re-open the current screen.

#### **Index**

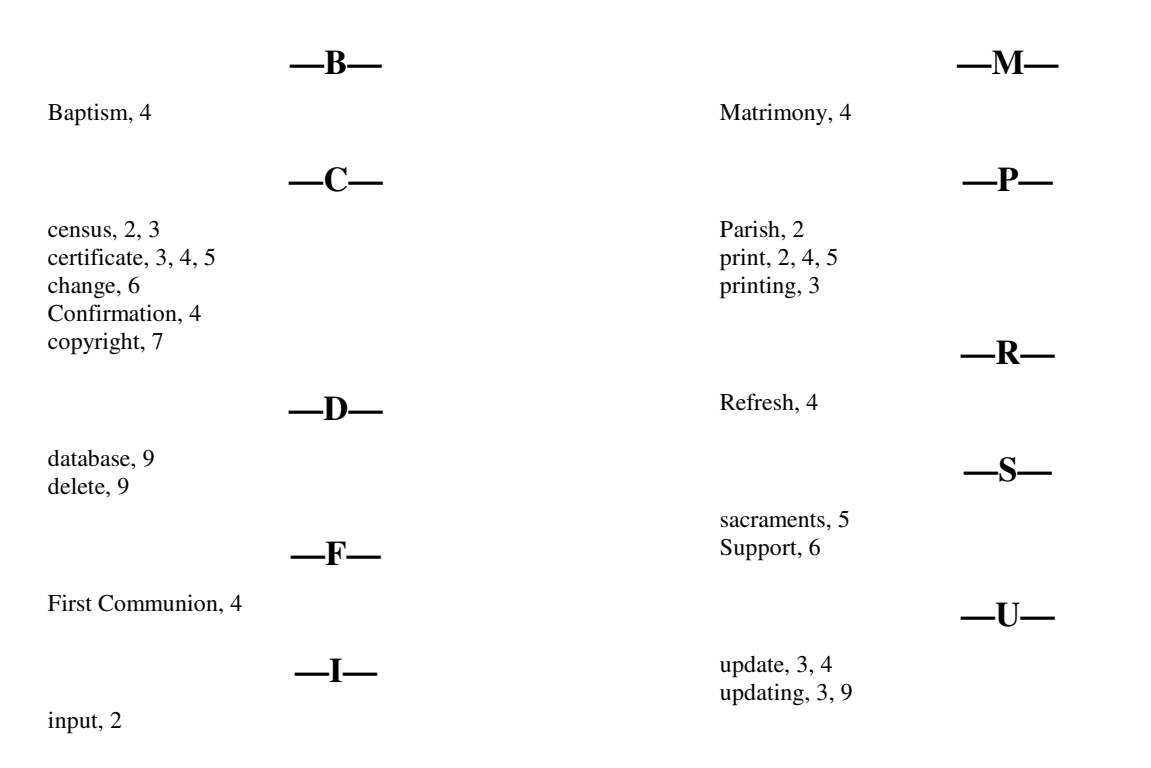